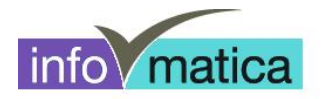

# **Anleitung Zugang Studenten zum BGS-Netzwerk Drucker und WLAN (Mac)**

**für**

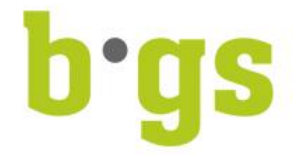

## **BGS - Bildungszentrum Gesundheit und Soziales Gürtelstrasse 42/44 7000 Chur**

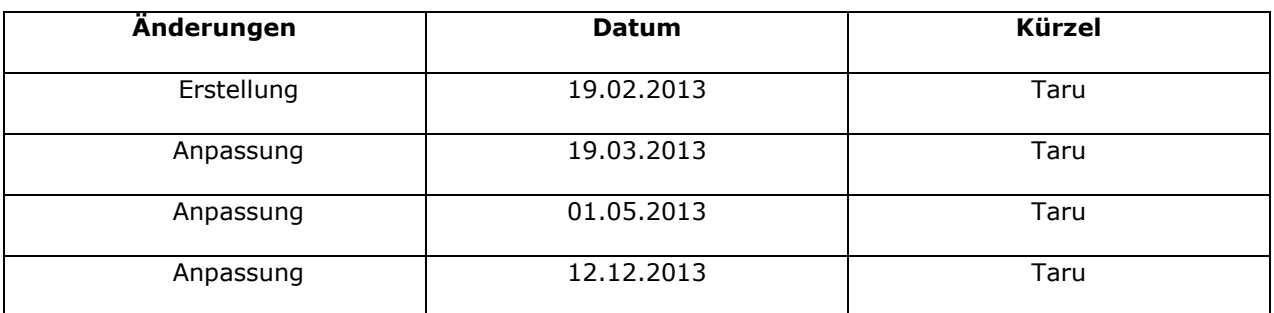

V:\18 Informatik\18.25 Software Richtlinien Anleitungen\18.25.02 Anleitungen\Lernende\_Studierende\Anleitung\_Zugang\_BGS\_Netzwerk\_WLAN\_Mac\_Ipad\_Iphone\_2013-12-12.docx

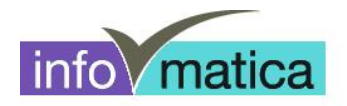

## **Inhaltsverzeichnis**

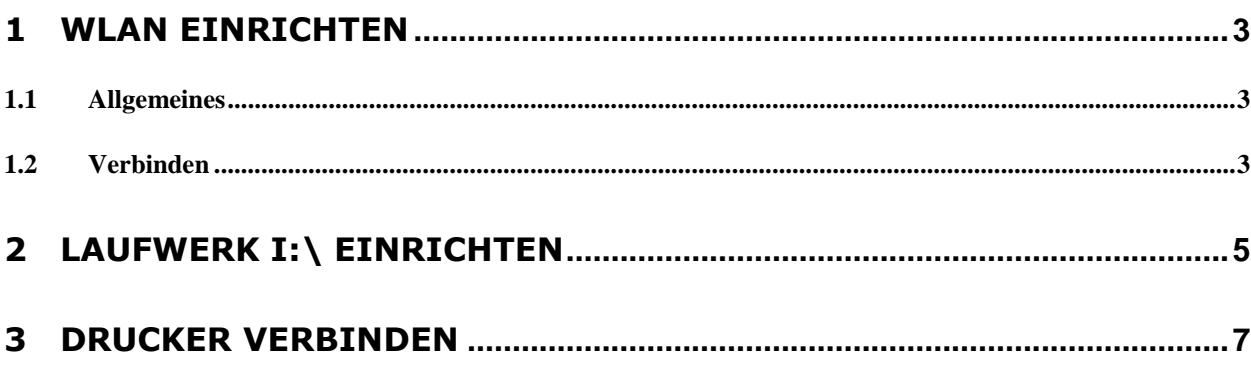

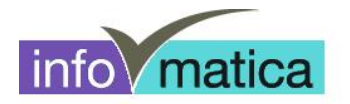

### **1 WLAN einrichten**

#### **1.1 Allgemeines**

Alle Studenten haben Zugriff auf das Wireless. Die Authentifizierung wird anhand von Benutzername und Password des Studenten realisiert. Hier werden die notwendigen Schritte für das Einrichten dargelegt.

**Wichtig:** Wir empfehlen, das Passwort **aus Sicherheitsgründen zu ändern**. Es kann an allen PCs in der Bibliothek, sowie in den Informatikräumen geändert werden. **Wurde das Passwort an einem PC des BGS geändert, muss es an allen anderen verwendeten Orten (bspw. WLAN-Zugriff Notebook/Natel) angepasst werden.**

**Das wlan-schule kann nur innerhalb des BGS eingerichtet werden.**

#### **1.2 Verbinden**

- WLAN-Symbol anwählen
- wlan-schule anklicken

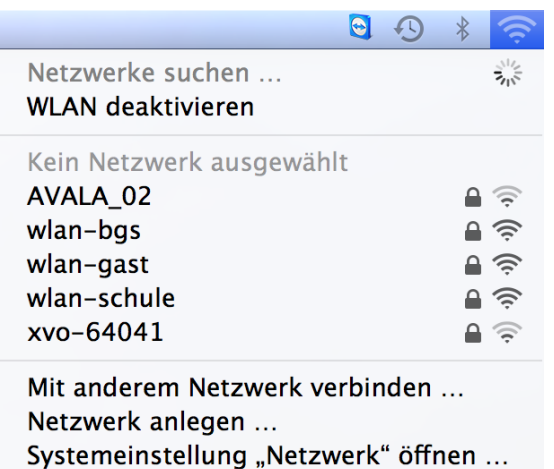

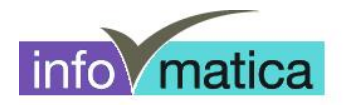

- Logindaten und Kennwort eingeben
	- → Es handelt sich hierbei um die Logindaten, welche im Informatikzimmer, wie auch an den öffentlichen PCs der Bibliothek verwendet werden.

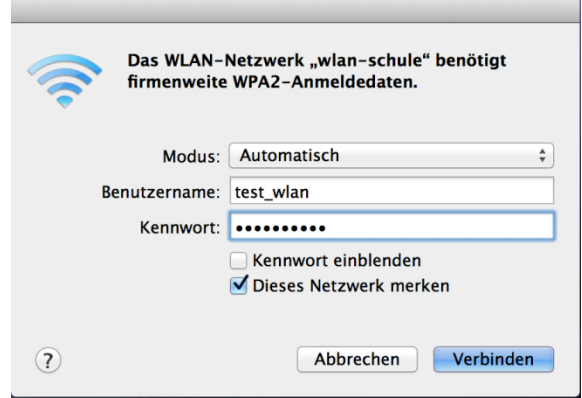

- Falls erneut eine Aufforderung zur Passworteingabe erscheint, so muss das Passwort des Macs eingegeben werden. (Es handelt sich hierbei um Ihr persönliches Passwort, welches verwendet wird, um sich am Mac anzumelden.)
- Zertifikat anhand von "Fortfahren" akzeptieren

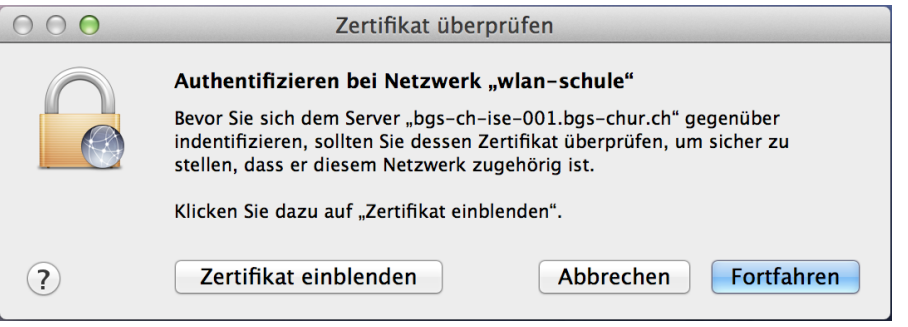

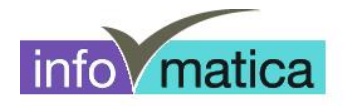

## **2 Laufwerk I:\ einrichten**

Um auf die Schülerdaten (Laufwerk I:\) zugreifen zu können, muss die Verbindung und Authentisierung mit dem Server erfolgen. Dazu haben wir ein Studenten-Portal aufgeschaltet.

Bei erfolgreichem Internetzugriff kann folgende Adresse im Internet Explorer eingegeben werden:

**<http://srv007/>**

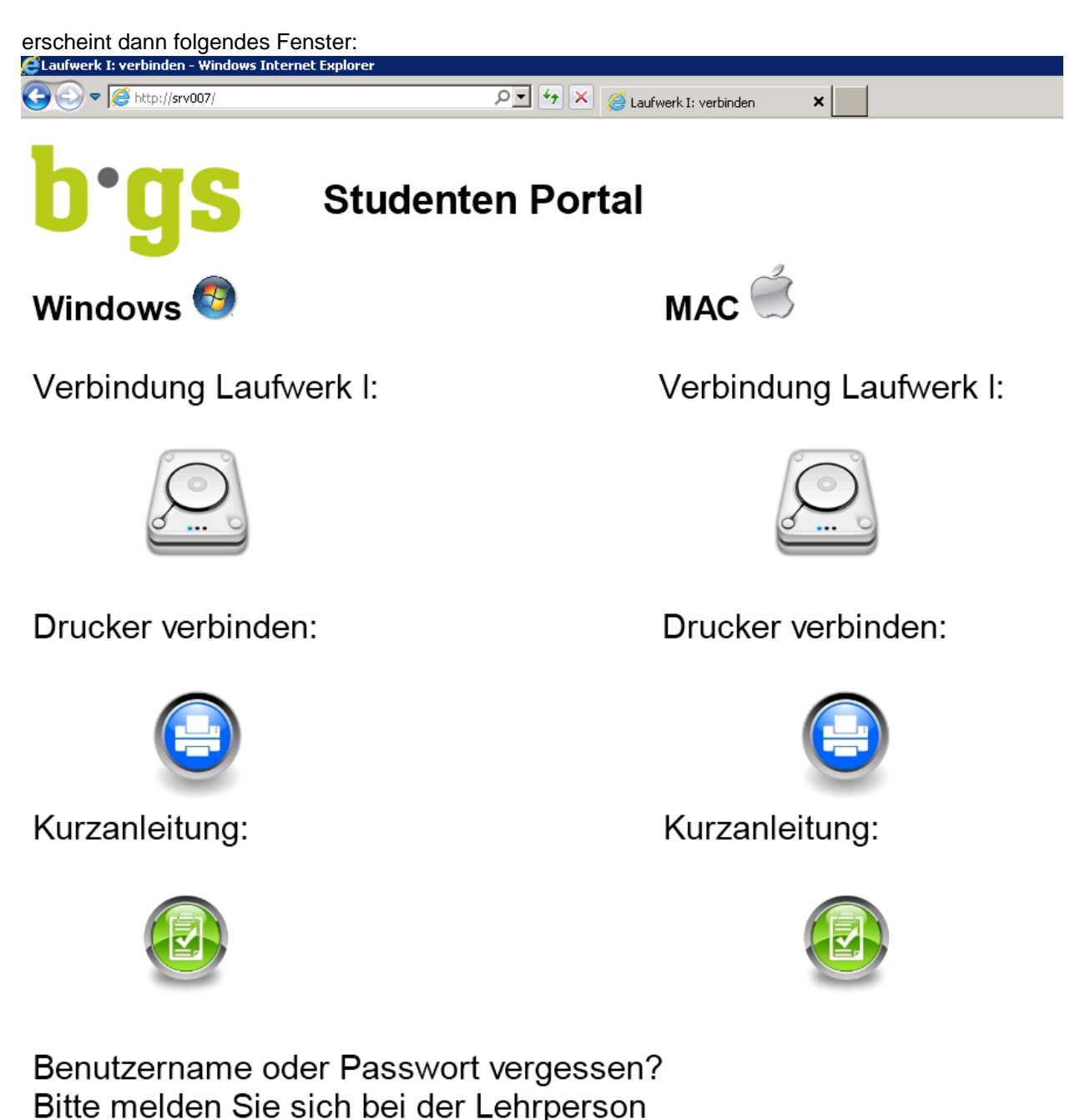

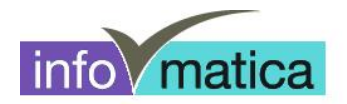

Klicken Sie anschliessend auf das graue Laufwerk-Symbol mit der Überschrift "Verbindung Laufwerk **I:\".**

Die Datei sollte automatisch unter den Downloads gespeichert werden.

**Tipp: Am besten wird die Datei auf dem Desktop gespeichert, da diese bei jedem Neustart des Notebooks erneut ausgeführt werden muss.**

Nun kann die Datei vom Desktop aus gestartet werden:

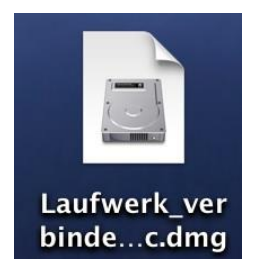

Es erscheint anschliessend ein Fenster. Hier geben Sie bitte Ihren Benutzernamen ein (z.B. hfflege08-99) und Ihr Passwort ein. Drücken Sie anschliessend auf Verbinden.

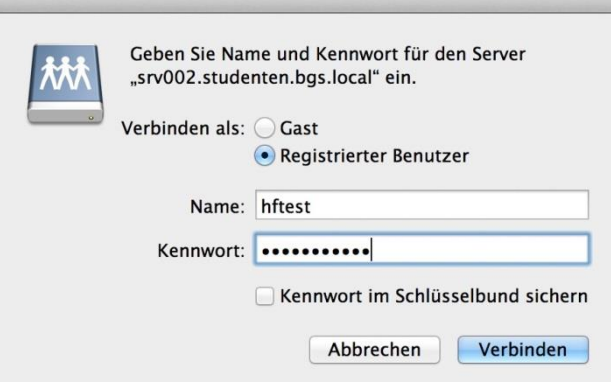

Sind Benutzername und Kennwort richtig eingegeben worden sollte das Laufwerk verbunden werden und unter "Arbeitsplatz" bzw. "Computer" verfügbar sein.

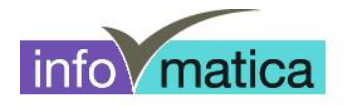

### **3 Drucker verbinden**

Um auf den BGS-Druckern drucken zu können, muss die Verbindung und Authentisierung mit dem Server erfolgen. Dazu kann wieder über das Studenten-Portal zugegriffen werden.

Bei erfolgreichem Internetzugriff können Se folgende Adresse im Internet Explorer eingeben:

**<http://srv007/>**Laufwerk I: verbinden - Windows Internet Explorer  $\boxed{\mathcal{P} \setminus \{4\}}$   $\boxed{X}$   $\boxed{\mathcal{Z}}$  Laufwerk I: verbinden  $\Rightarrow$   $\bullet$  http://srv007/  $\vert x \vert$ **Studenten Portal**  $MAC$ Windows<sup>4</sup> Verbindung Laufwerk I: Verbindung Laufwerk I: Drucker verbinden: Drucker verbinden: Kurzanleitung: Kurzanleitung: Benutzername oder Passwort vergessen?

Bitte melden Sie sich bei der Lehrperson

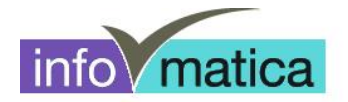

Klicken Sie anschliessend auf das graue Laufwerk-Symbol mit der Überschrift "Drucker verbinden".

Die Datei sollte automatisch unter den Downloads gespeichert werden.

#### **Tipp: Am besten wird die Datei auf dem Desktop gespeichert, da diese bei jedem Neustart des Notebooks erneut ausgeführt werden muss.**

Nun kann die Datei vom Desktop aus gestartet werden:

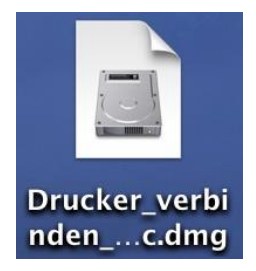

Es erscheint anschliessend ein Fenster. Hier geben Sie bitte Ihren Benutzernamen ein (z.B. hfpflege08- 99) und Ihr Passwort ein. Drücken Sie anschliessend auf Verbinden.

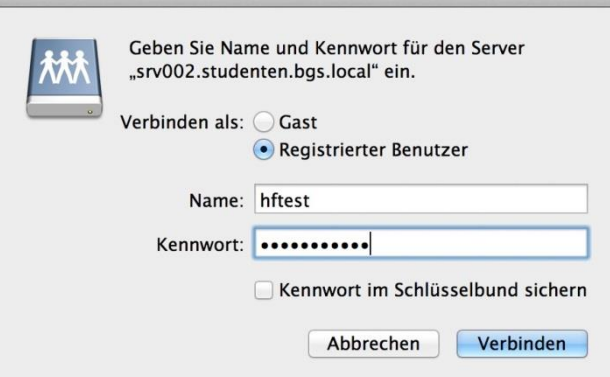

Die Drucker sollten nun verbunden werden. Es kann vorkommen, dass bei der Verbindung eine Meldung erscheint bez. Druckertreiber.

Bei diesen Meldungen klicken Sie bitte auf "Treiber installieren".

Der Drucker sollte sich anschliessend auf Ihrem Notebook unter "Geräte und Drucker" befinden und druckbereit sein.